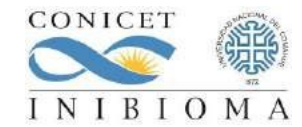

**Instituto de Investigaciones en Biodiversidad y Medioambiente** CONSEJO NACIONAL DE INVESTIGACIONES CIENTÍFICAS Y TÉCNICAS UNIVERSIDAD NACIONAL DEL COMAHUE

A partir del 1 de enero del 2024 cada integrante del Instituto podrá autogestionar la reserva de la sala de seminarios y de consejo.

Además del instructivo que compartimos a continuación, es importante tener en cuenta que, **el servicio autogestionado de reservas funciona de manera exclusiva para cuentas institucionales** [@comahue-conicet.gob.ar](http://comahue-conicet.gob.ar/) (esto se debe a que los recursos de Salas predefinidos en el sistema solo tienen alcance dentro de la plataforma y no son visibles a servicios externos de mail / calendario)

Por otro lado, **tengan en cuenta que sólo se podrán realizar reservas en el mes en curso**. Aquellas reservas que no cumplan con esta condición no quedarán registradas en el calendario.

**Instructivo sobre reserva de espacios (salas) autogestionado en Sede INIBIOMA, los recursos disponibles para visualizar disponibilidad y gestionar reservas utilizando cuentas institucionales [@comahue-conicet.gob.ar](http://comahue-conicet.gob.ar/) y aplicación Google Calendar, son los siguientes**:

Sala de Seminarios -INIBIOMA-1-Sala Seminarios

Sala de Consejo -INIBIOMA-2-Sala Consejo-

## **Ver disponibilidad de Salas:**

- Desde la cuenta institucional → Calendar se puede añadir los calendarios que visualizan las reservas de Salas, cada una cuenta con su propio calendario,
- Panel de la izquierda  $\rightarrow$  "Otros Calendarios" (debajo de "Mis calendarios")  $\rightarrow$  click en el signo + "Añadir otros calendarios" → click en "Explorar recursos" → seleccionar los espacios de Salas del INIBIOMA
- Esto genera calendarios dentro del menú "Otros calendarios" visibles de forma predeterminada lo cual visualizará la disponibilidad, puede desmarcar la casilla de verificación de cada calendario para ocultar los eventos de las Salas y habilitarlo en otro momento. También puede eliminarse de la cuenta para que no esté disponible, solo afecta a la cuenta.
- Crear evento y reserva: se gestiona desde el calendario personal existente dentro de la cuenta institucional
- Click en botón "Crear"  $\rightarrow$  "Evento" o click directamente sobre alguna fecha/horario particular dentro del calendario personal en la cuenta institucional
- Dentro de la información del evento click en opción "Añadir salas o ubicación"  $\rightarrow$  en el campo de búsqueda ingresar nombre del espacio a reservar, ejemplos "sala" o "seminarios" → click en la Sala a reservar (marca casilla de verificación)
- Una vez completado el resto de información del evento y reserva de la Sala, click en botón "Guardar" para generar el evento y hacer efectiva la reserva
- ü Esto crea un evento en el calendario personal de la cuenta institucional y una copia asociada en el calendario de la Sala en particular
- **Algunas consideraciones importantes:**

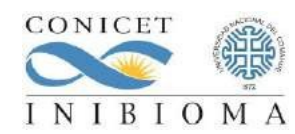

## **Instituto de Investigaciones en Biodiversidad y Medioambiente**

CONSEJO NACIONAL DE INVESTIGACIONES CIENTÍFICAS Y TÉCNICAS UNIVERSIDAD NACIONAL DEL COMAHUE

- Si al crear el evento, la Sala no es seleccionada como recurso, no habrá reserva efectiva del espacio.
- Es posible eliminar el evento y editar la reserva, siempre en base a la disponibilidad de las Salas.
- Si el espacio a reservar no se encuentra disponible, el ítem de la Sala figura tachado, si aun así selecciona y guarda el evento, el espacio NO queda reservado y llega una notificación por mail indicando la cancelación.
- El evento asociado a una reserva se verá duplicado en 2 calendarios, por un lado en su calendario personal de la cuenta institucional donde fue creado, y por otro lado en el calendario específico de la Sala. Los cambios son en una sola dirección a través del calendario personal institucional que se refleja en el calendario de la Salas.

Muchas Gracias,